# Kaufland.de Marketplace

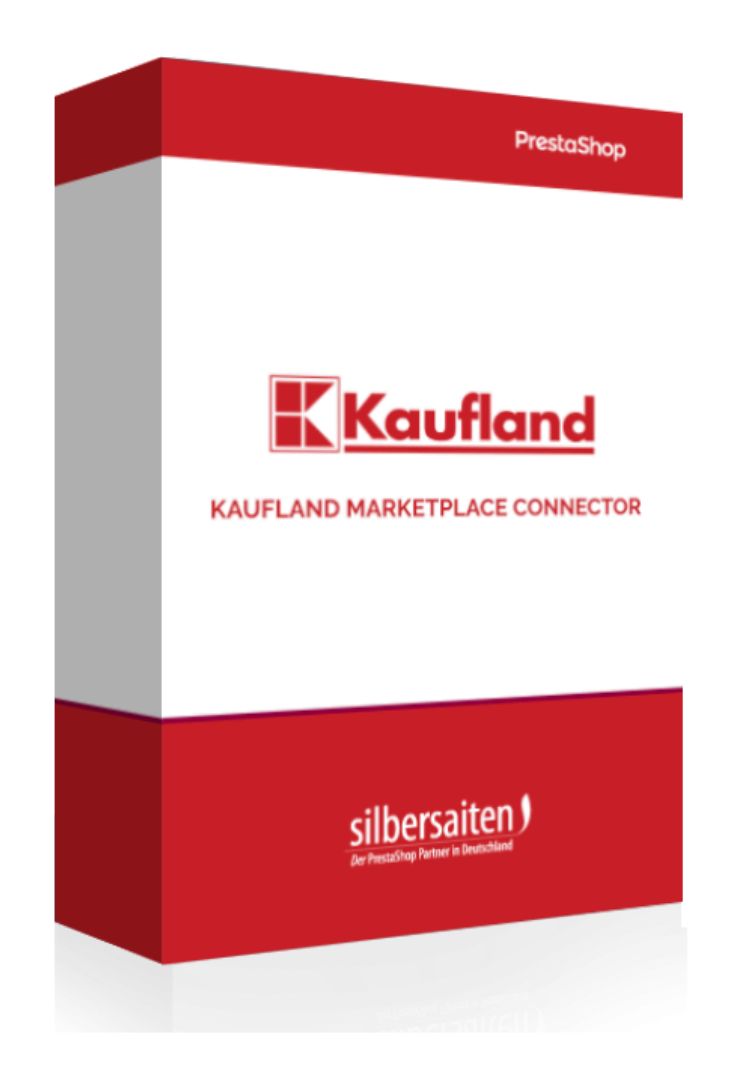

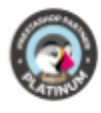

# Obsah

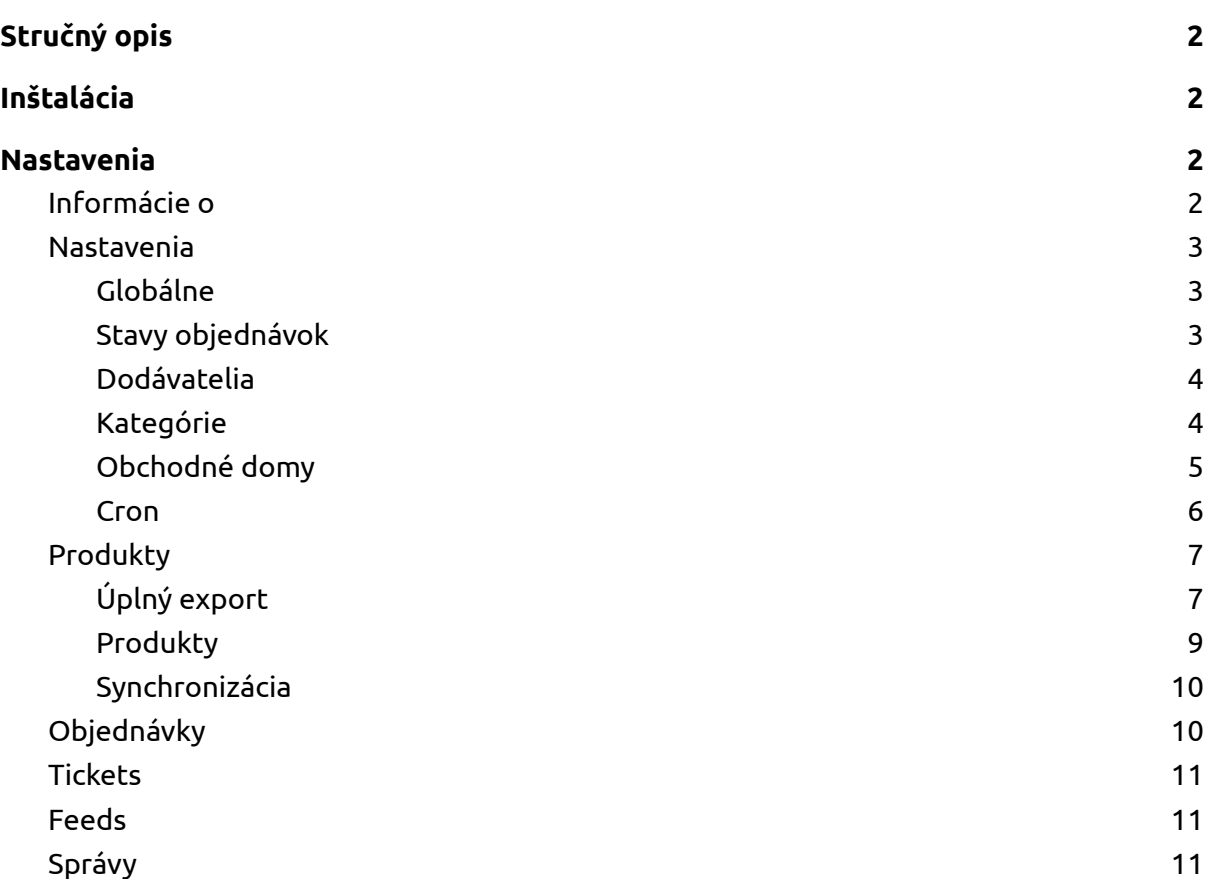

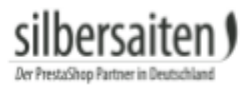

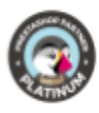

# <span id="page-2-0"></span>Stručný opis

Pomocou modulu Kaufland môžete synchronizovať skladové zásoby tovaru priamo z BackOffice PrestaShopu s trhoviskom kaufland.de a importovať objednávky z kaufland.de do Prestashopu.

# <span id="page-2-1"></span>Inštalácia

Ak chcete nainštalovať modul, prejdite do časti Moduly > Moduly. Kliknite na tlačidlo "Pridať nový modul".

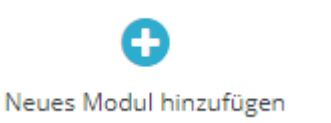

Vyberte súbor zip modulu a kliknite na "Načítať modul". Po nahratí a nainštalovaní modulu sa modul zobrazí v zozname modulov.

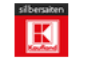

#### **Kaufland.de Onlineshop**

 $v1.0.0 - von$ Kaufland.de Onlineshop API Bridge connects Prestashop with Silbersaiten the big German sales portal

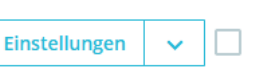

# <span id="page-2-2"></span>Nastavenia

Ak chcete získať prístup k nastaveniam modulu, kliknite na Nastavenia modulu v zozname modulov alebo kliknite na "Kaufland" v menu.

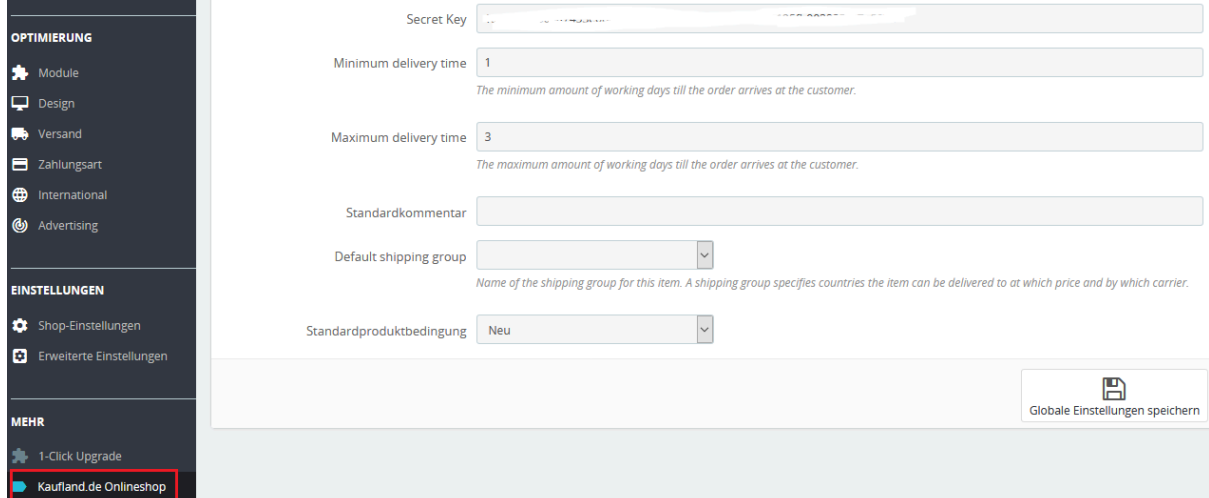

V hornej lište sa zobrazí ponuka, v ktorej môžete vyvolať rôzne možnosti nastavenia.

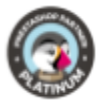

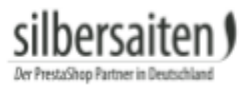

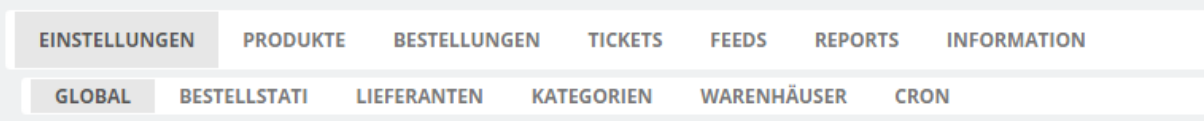

## <span id="page-3-0"></span>**Informácie o**

Konto pre Kaufland Marketplace Connector si môžete vytvoriť na karte "Informácie". Ak to chcete urobiť, kliknite na tlačidlo "Stať sa predajcom". Prípadne sa môžete zaregistrovať priamo na <https://www.kaufland.de/haendler-infobereich/> registrácia.

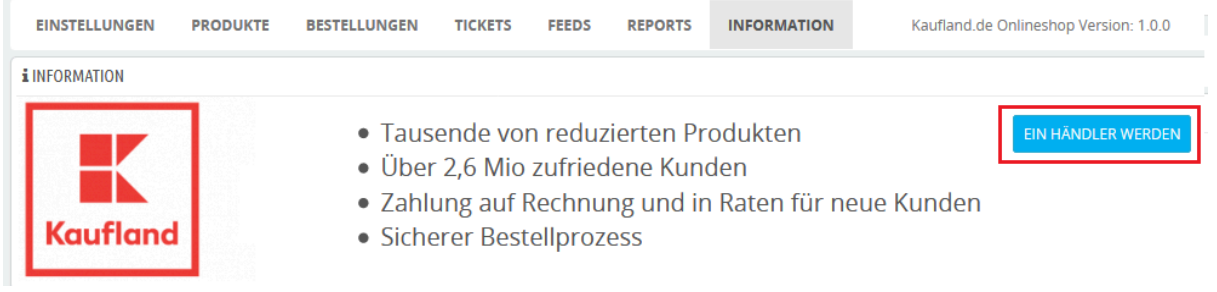

#### <span id="page-3-1"></span>**Nastavenia**

#### <span id="page-3-2"></span>**Global**

Najprv zadajte údaje o zákazníkovi a svoj klientsky kľúč a tajný kľúč na karte "Nastavenia -> Globálne". Kľúč nájdete vo svojom účte kaufland.de (Klientsky kľúč a Tajný kľúč). Zadajte tiež predvolené nastavenia pre svoje produkty (čas dodania, stav atď.).

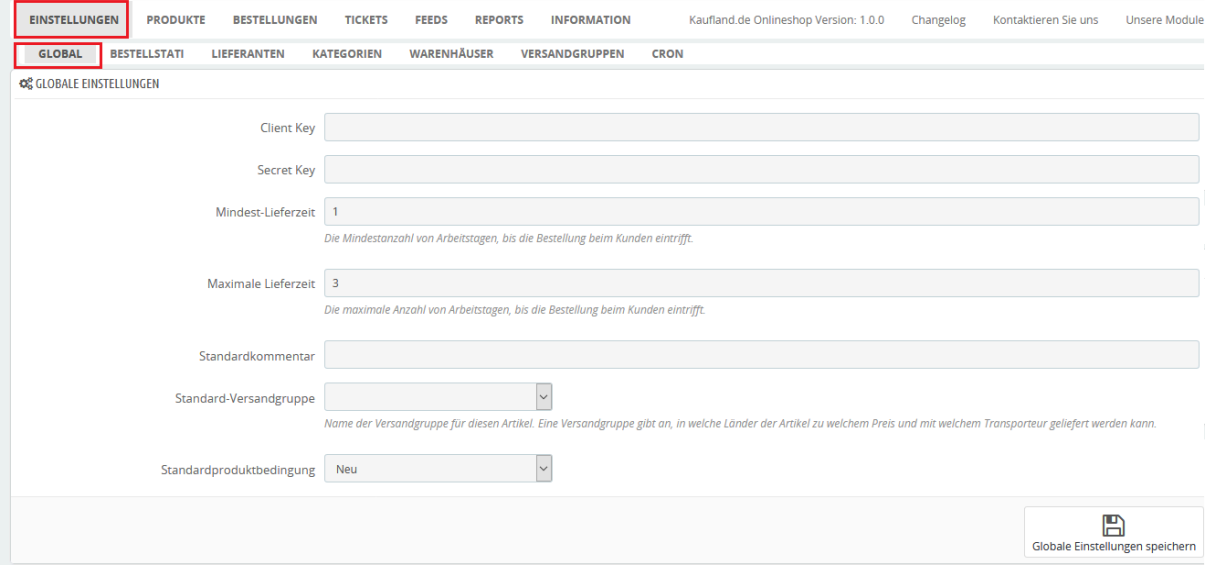

<span id="page-3-3"></span>**Stavy objednávok**

Ďalšie nastavenia pre stavy objednávok nájdete v časti Nastavenia. Pre rôzne stavy objednávok zadajte stav, ktorým majú byť objednávky označené pri ich importe z Kauflandu. Napríklad objednávky, ktoré sú na stránke kaufland.de označené ako

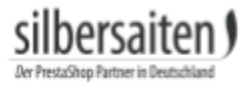

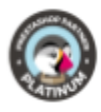

#### "odoslané" a teraz sú importované k vám, sa vo vašom obchode zobrazia s konkrétnym stavom, ktorý si tu môžete vybrať.

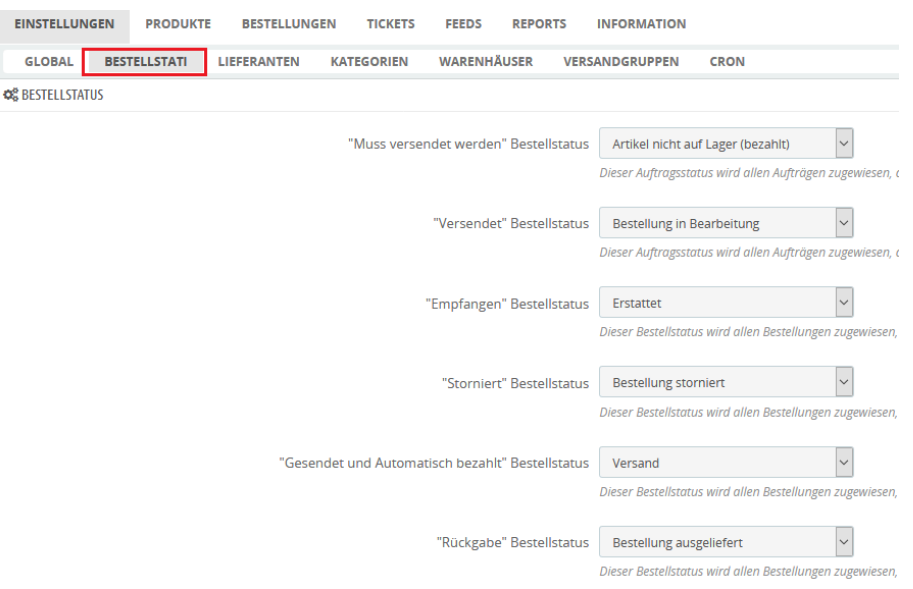

#### <span id="page-4-0"></span>**Dodávatelia**

Priradenie prepravnej služby a predvoleného kódu prepravnej služby. Dodávateľ sa predvolene používa pre objednávky zadané na Kauflande.

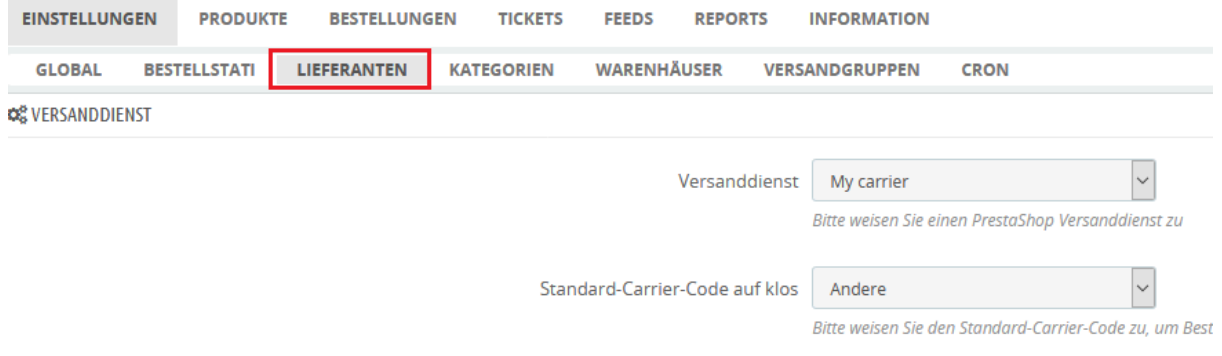

#### <span id="page-4-1"></span>**Kategórie**

Kliknutím na Nastavenia -> Kategórie v menu priradíte určité kategórie z vášho obchodu ku kategóriám v Kauflande. Na ľavej strane nájdete svoje kategórie, na pravej strane vyhľadávací panel pre kategórie Kauflandu. Toto je potrebné, ak vaše výrobky nie sú dostupné na kaufland.de, sú nové alebo ich predávate len vy na kaufland.de. V opačnom prípade sa články automaticky zaradia do kategórií podľa EAN.

Vyberte si jednu z kategórií na ľavej strane a začnite písať názov kategórie Kaufland do vyhľadávacieho riadku na pravej strane. Teraz sa vám zobrazia návrhy kategórií Kaufland, ktoré zodpovedajú vášmu zadaniu.

Vzhľadom na veľký počet dostupných kategórií Kaufland nie je možné zobraziť kategórie bez ich zadania.

Teraz vyberte požadovanú kategóriu Kaufland, ktorá bude priradená k vašej kategórii.

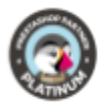

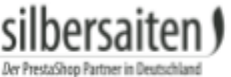

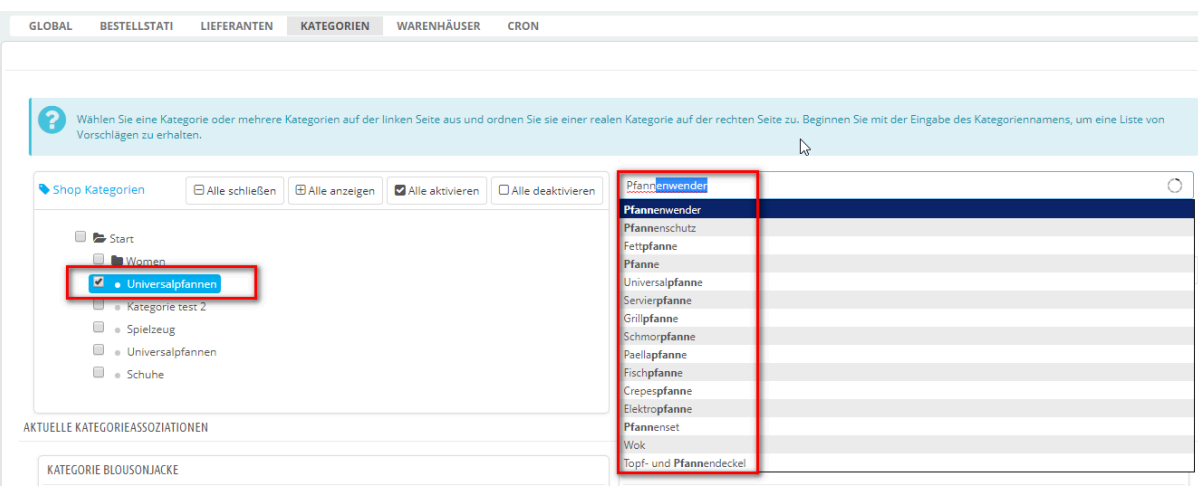

Vľavo dole môžete vidieť prehľad kategórií, ktoré boli doteraz priradené ku kategóriám Kaufland. Vpravo nájdete prehľad atribútov.

Jednotlivým kategóriám môžete priradiť atribúty. Na tento účel použite rozbaľovacie ponuky v časti "Prepojiteľné atribúty" a kliknite na symbol uloženia vedľa príslušného atribútu.

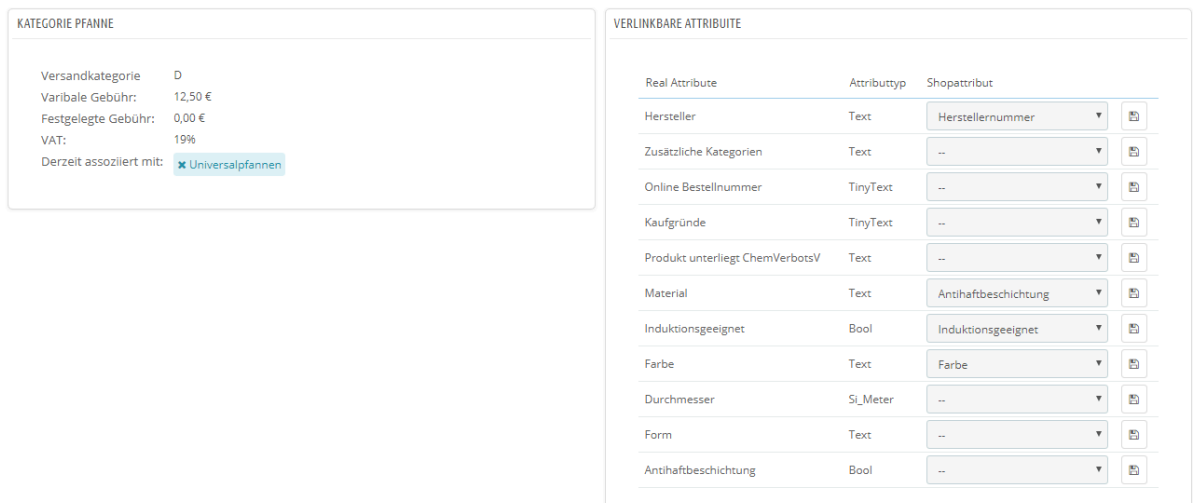

#### <span id="page-5-0"></span>**Obchodné domy**

Obchodné domy vášho obchodu môžete zadať v časti Obchodné domy. Ak to chcete urobiť, kliknite na znak +.

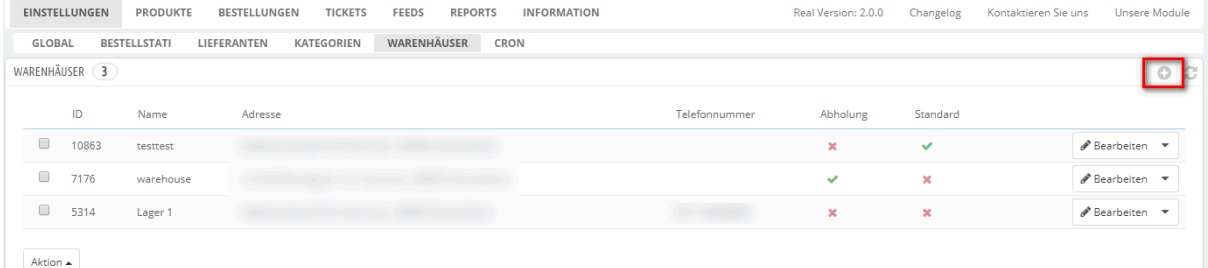

Vyplňte adresu. Môžete tiež určiť, či je možné objednávky z tohto skladu vyzdvihnúť.

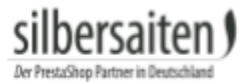

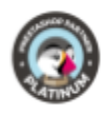

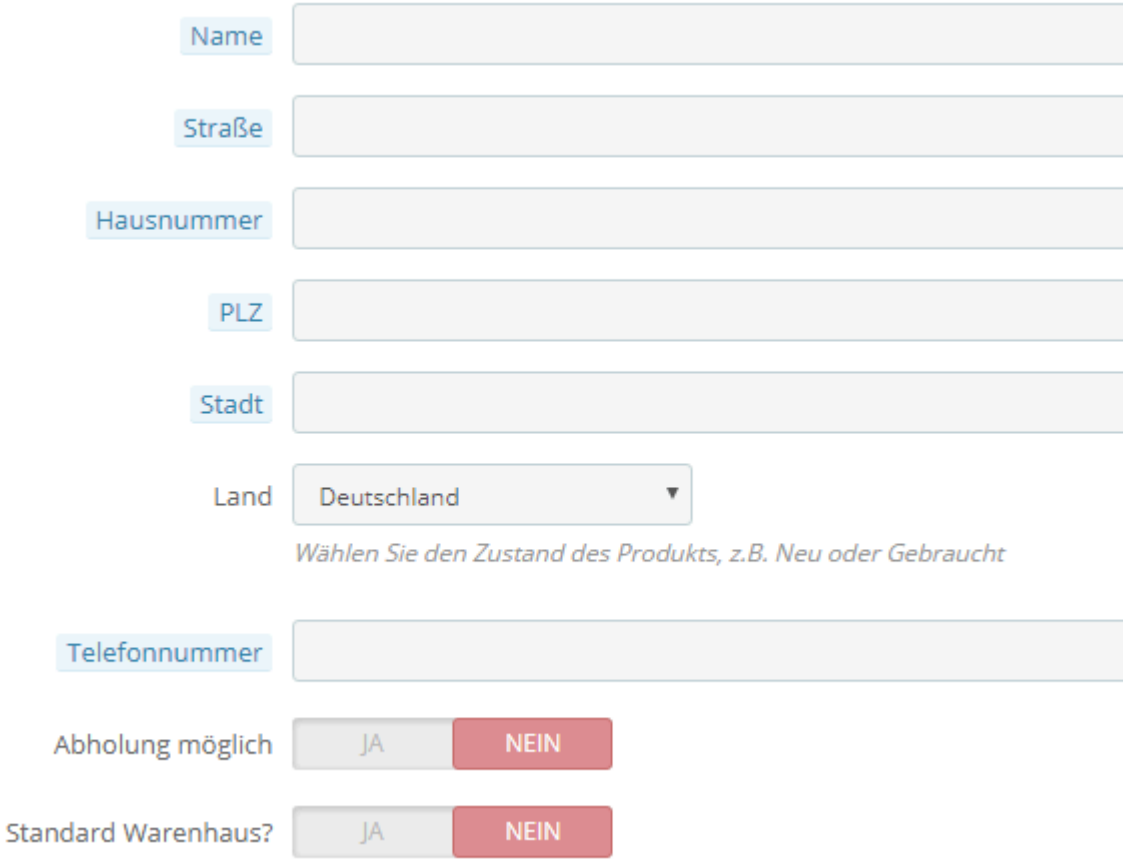

#### <span id="page-6-0"></span>**Cron**

Tu môžete zadať bezpečný kľúč, aby sa synchronizácia medzi Kauflandom a vaším obchodom pravidelne a automaticky aktualizovala (zásoby, ceny, objednávky). To znamená, že nemusíte zakaždým ručne synchronizovať svoj obchod so spoločnosťou Kaufland.

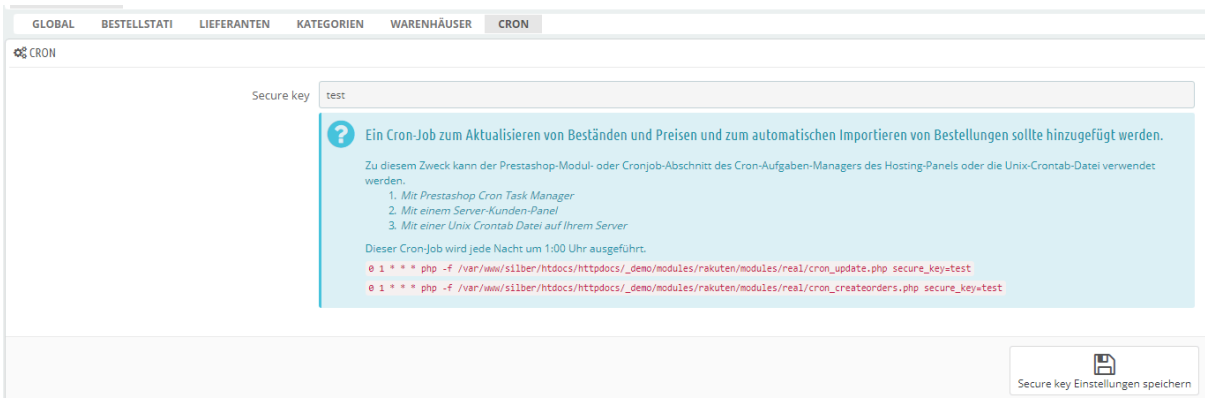

## <span id="page-6-1"></span>**Produkty**

#### <span id="page-6-2"></span>**Úplný export**

Najprv máte možnosť vybrať, ktoré produkty chcete exportovať. Môžete to urobiť buď podľa výrobcu, alebo podľa kategórie. Vyberte kategórie alebo výrobcov, z ktorých sa majú výrobky exportovať.

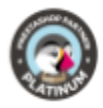

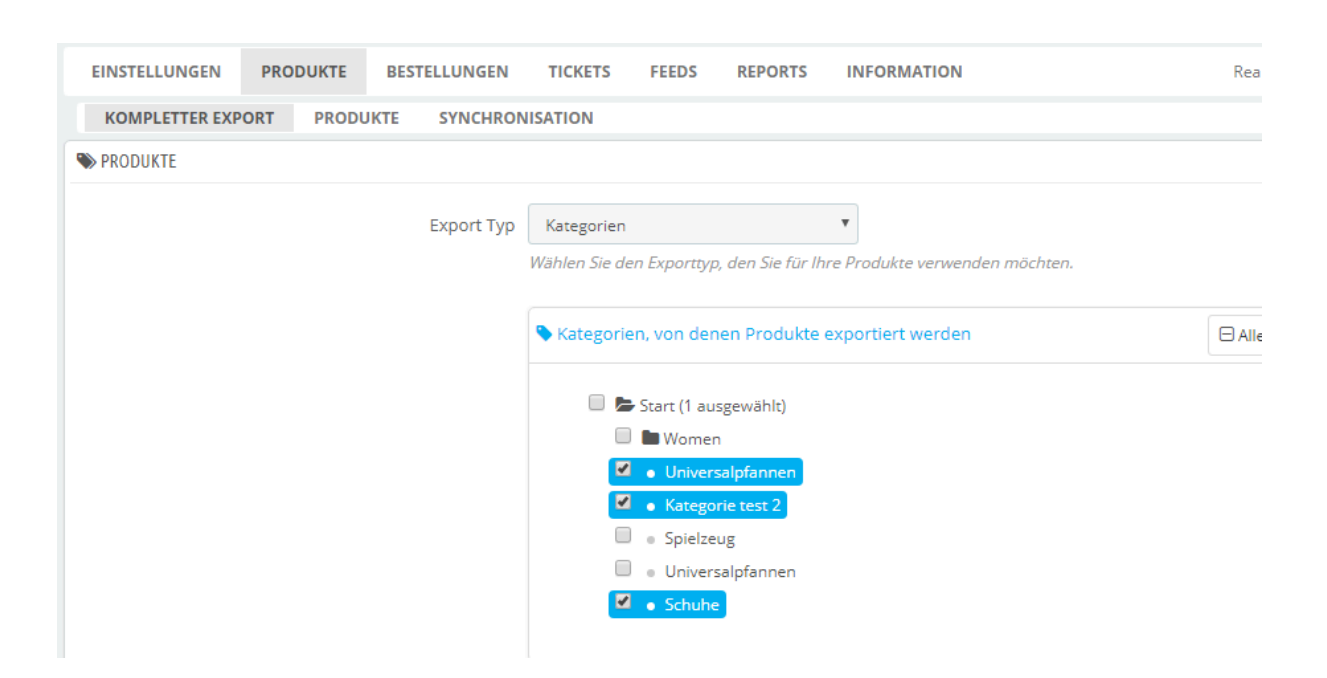

- Uveďte jazyk, v ktorom sa majú produkty exportovať.
- Uveďte menu, v ktorej sa majú výrobky vyvážať.
- Definujte šablónu v názve produktu, s ktorou sa majú produkty v Kauflande zobrazovať. Okrem názvu výrobku môžete zadať napríklad aj výrobcu. Môže sa stať, že konečné názvy výrobkov sa v Kauflande zobrazia trochu inak, ako ste zadali.
- Vyberte typ obrázka, s ktorým sa majú produkty exportovať.

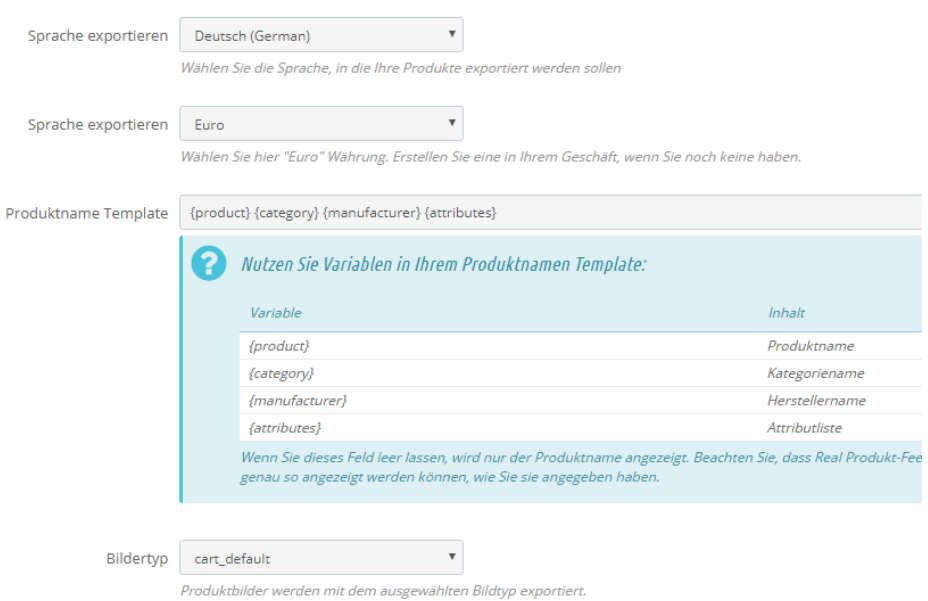

- Určite, či a ktoré atribúty sa majú exportovať spolu s produktmi.
- Môžete zadať modifikátor ceny produktu, ktorý sa použije na všetky exportované produkty (napr. všetky exportované produkty môžu byť o 5 % drahšie ako vo vašom obchode).

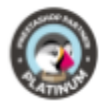

- Zadajte, či sa má aktualizácia cien produktov vykonávať z vášho obchodu alebo ručne.
- Zadajte, či sa má aktualizácia zásob výrobkov vykonávať z vášho obchodu alebo ručne.

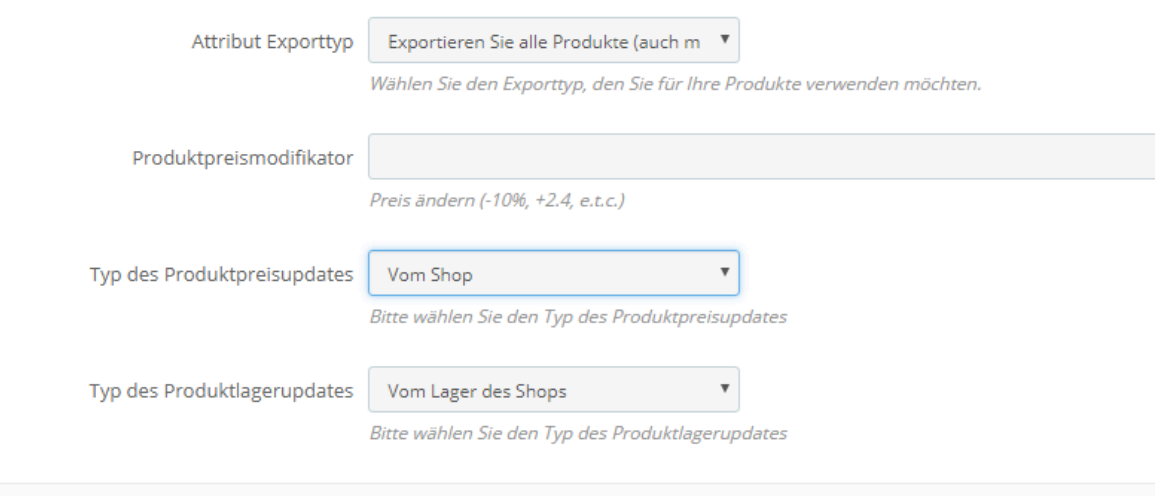

#### Po uložení nastavení môžete mať vybrané produkty zaškrtnuté v poli nižšie.

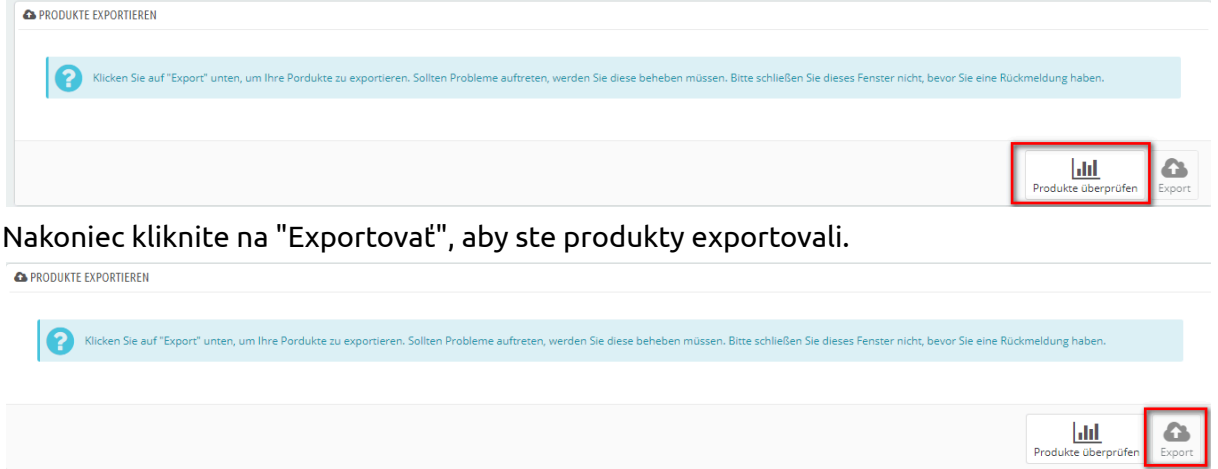

#### <span id="page-8-0"></span>**Produkty**

silbersaiten f

Zatiaľ čo v úplnom exporte môžete exportovať produkty len podľa kategórie alebo výrobcu a môžete definovať len všeobecné nastavenia, ktoré sa vzťahujú na všetky produkty, v časti Produkty -> Produkty môžete upravovať aj jednotlivé produkty.

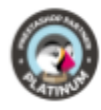

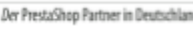

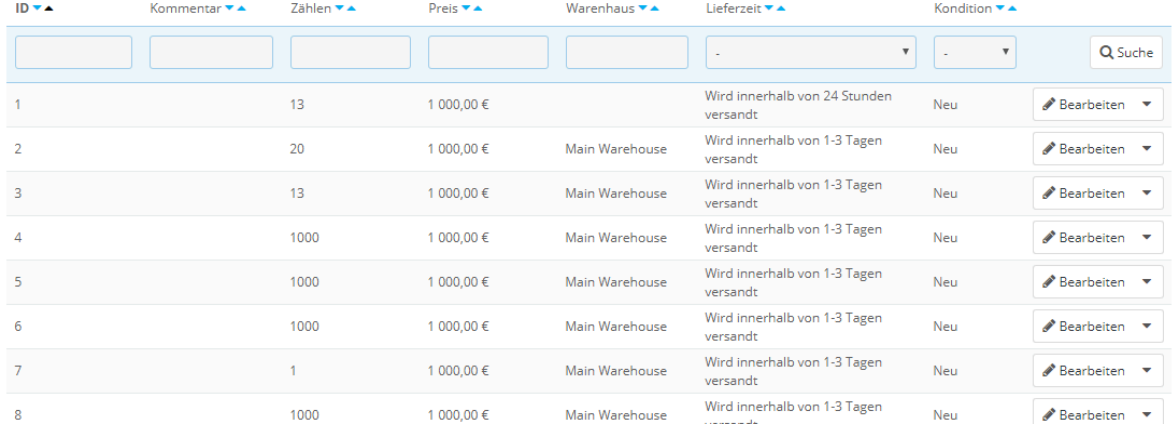

#### To vám umožní upraviť napríklad stav, atribúty alebo čas dodania jednotlivých produktov.

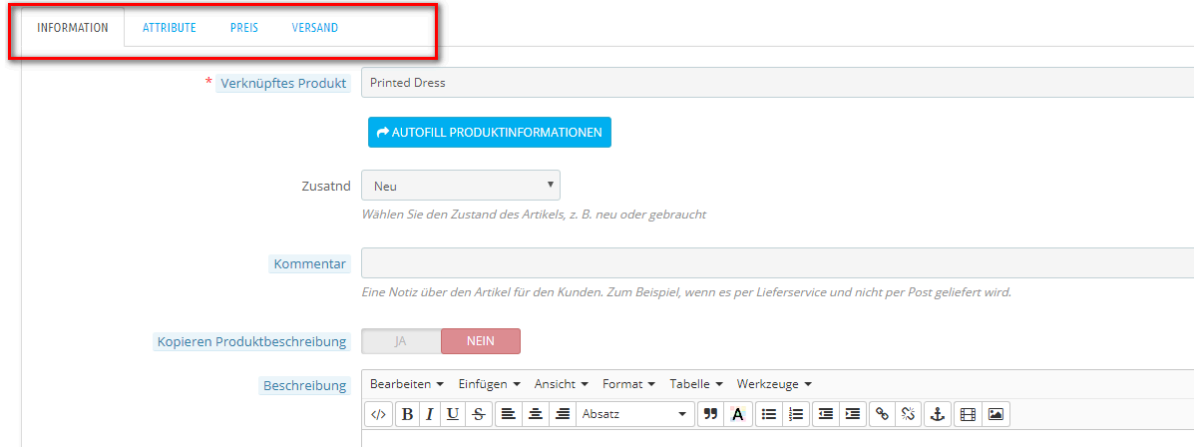

#### Potom kliknite na "Exportovať" aj tu.

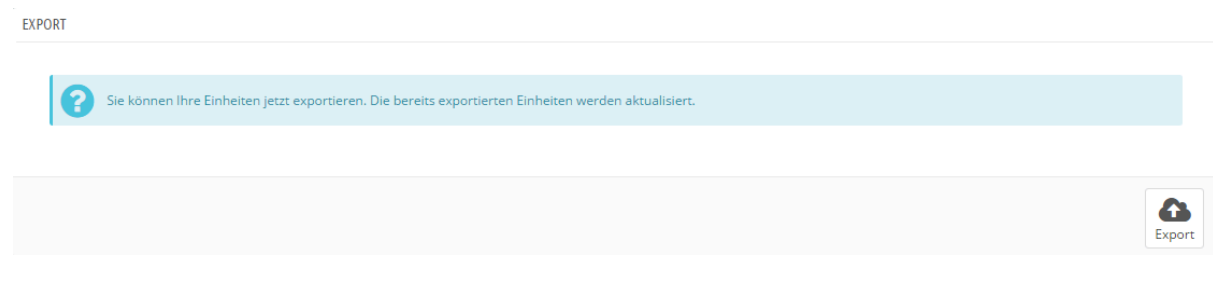

#### <span id="page-9-0"></span>**Synchronizácia**

Na karte "Synchronizácia" máte možnosť synchronizovať svoje zásoby a ceny so spoločnosťou Kaufland. Táto funkcia je dôležitá najmä vtedy, ak ste nevytvorili cronovú úlohu, ktorá vykonáva synchronizáciu automaticky.

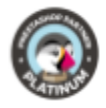

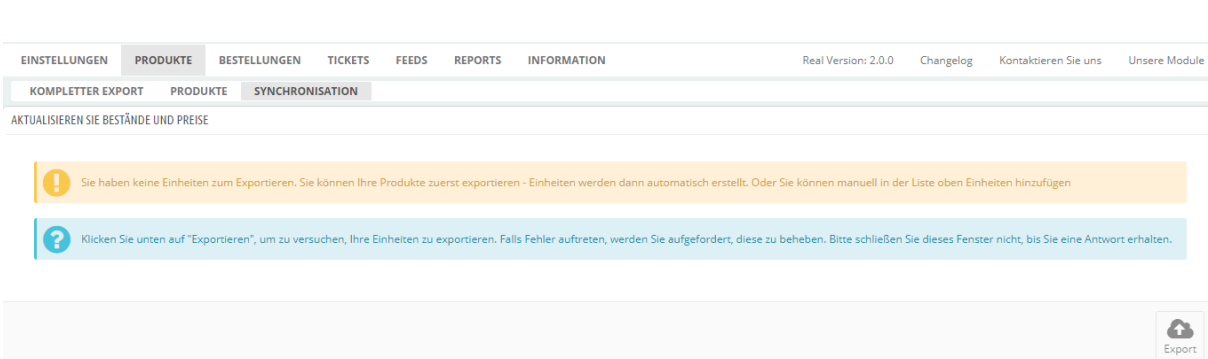

## <span id="page-10-0"></span>**Objednávky**

silhersaiten (

Okrem exportu produktov môžete importovať aj objednávky, ktoré boli zadané na vaše produkty na Kaufland Marketplace.

Ak to chcete urobiť, prejdite na kartu Objednávky.

V spodnej časti nájdete tlačidlo "Importovať". Kliknutím na tlačidlo "Importovať" importujete objednávky.

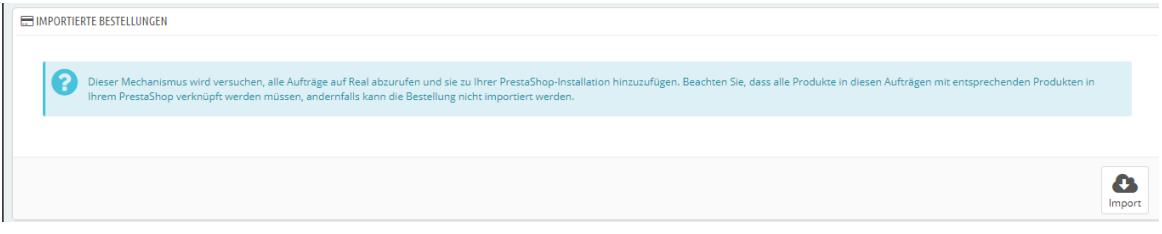

#### V hornej časti potom nájdete importované objednávky.

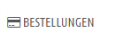

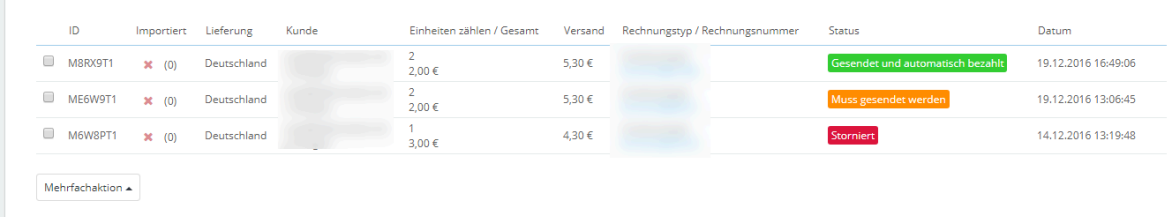

#### <span id="page-10-1"></span>**Tickets**

Na karte "Vstupenky" si môžete pozrieť prehľad vstupeniek prijatých prostredníctvom spoločnosti Kaufland. Tento zoznam slúži len ako informácia o tom, že sú otvorené alebo nové lístky. Odpovede a priebeh ticketov musíte riešiť priamo v rámci Kauflandu.

#### <span id="page-10-2"></span>**Feeds**

V časti "Kanály" si môžete zobraziť prehľad kanálov svojich produktov, ako aj kanálov jednotiek.

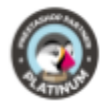

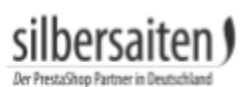

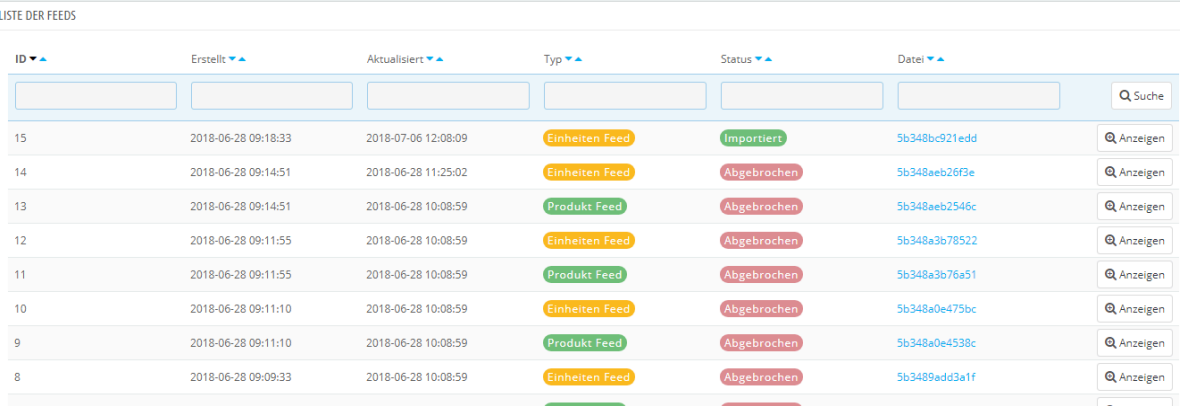

### Môžete aktualizovať stav kanálov, zobraziť kanály a stiahnuť správu ako súbor CSV.

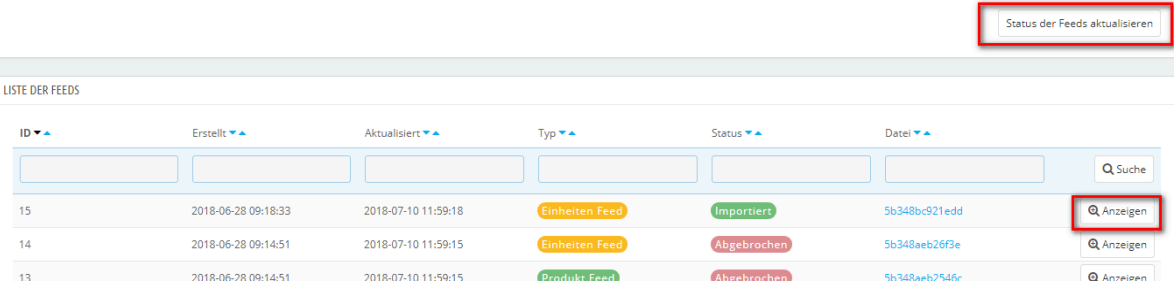

# <span id="page-11-0"></span>**Správy**

## V časti "Reporty" môžete získať prehľad o svojich frontoch a chybových hláseniach.

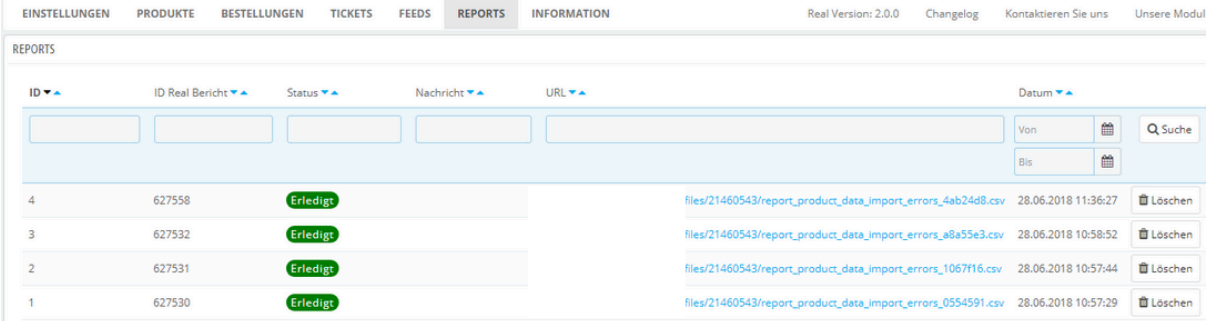